## **Инструкция по проверки подписи.**

Как выгрузить файл с подписью из прикладного ПО указано в инструкции к ПО, либо данную информацию можно запросить на портале технической поддержки по адресу SOED@NSD.RU.

Проверка отсоединенной подписи:

1. Кладем файл данных и файл подписи в любую папку:

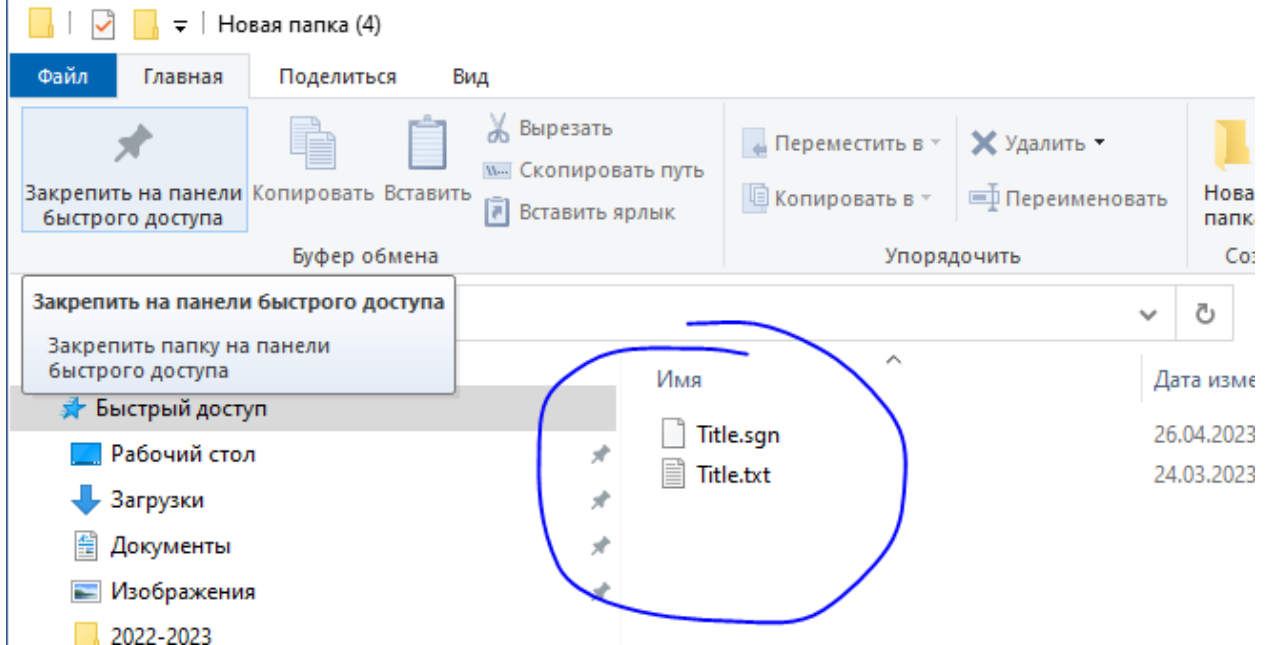

2. Заходим в Справочник Сертификатов (Пуск-Программы-АПК ВалидатаКлиент. Версия 4.0-справочник сертификатов)

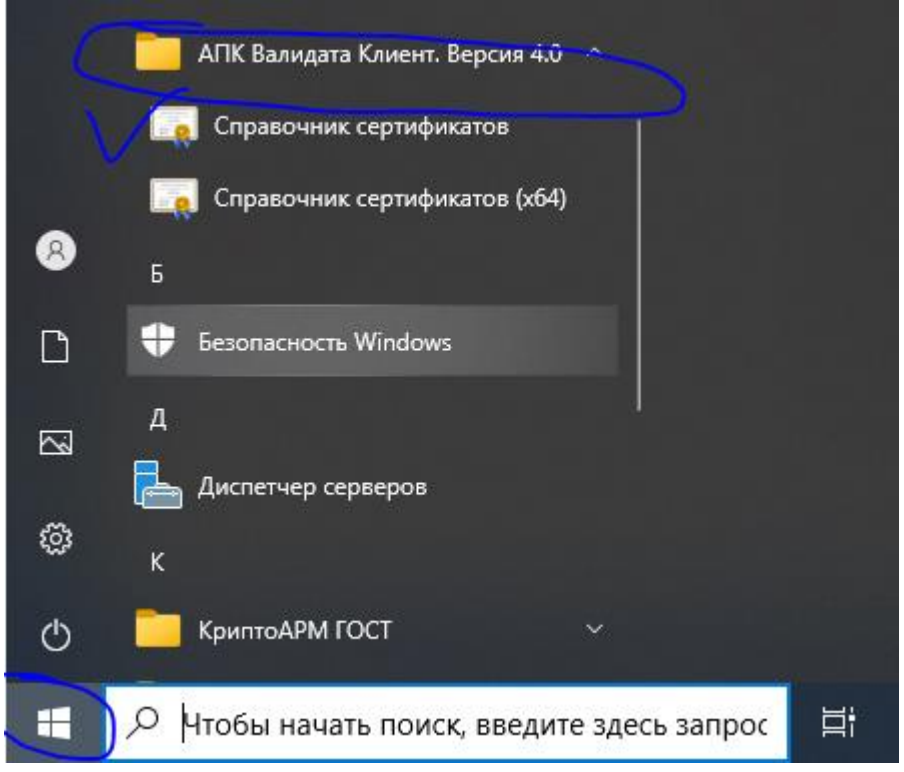

3. В Справочнике Сертификатов заходим в меню Сервис и выбираем проверка ЭП

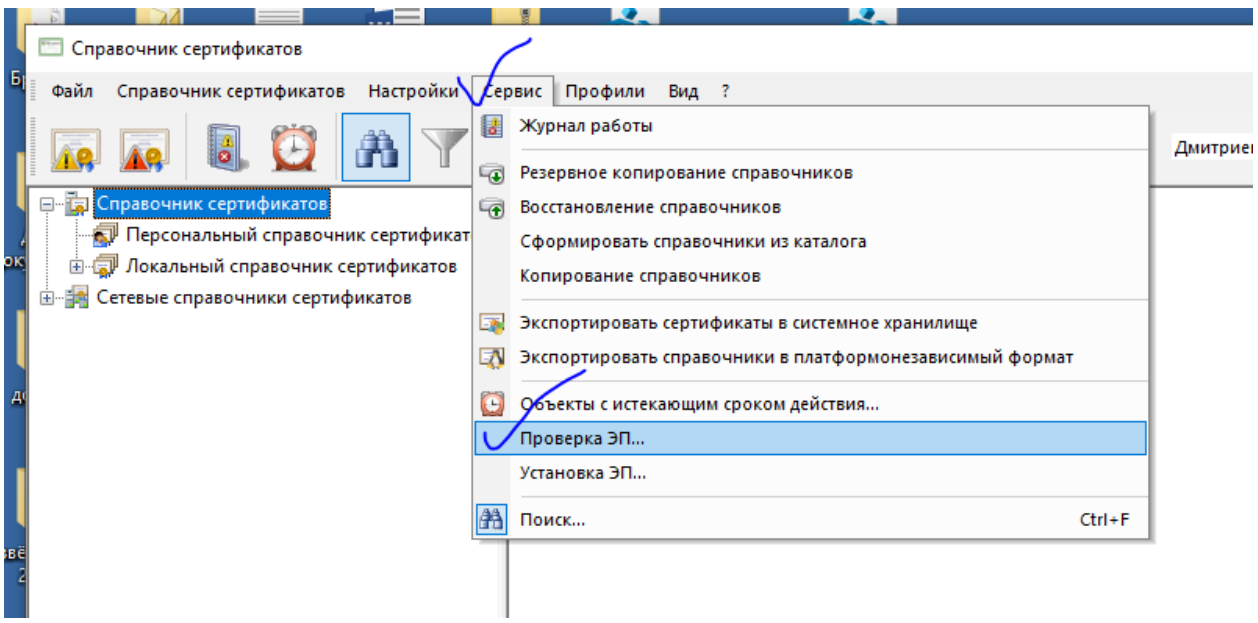

4. В появившемся меню выбираем Тип проверяемого документа «Отсоединенная подпись» и жмем далее:

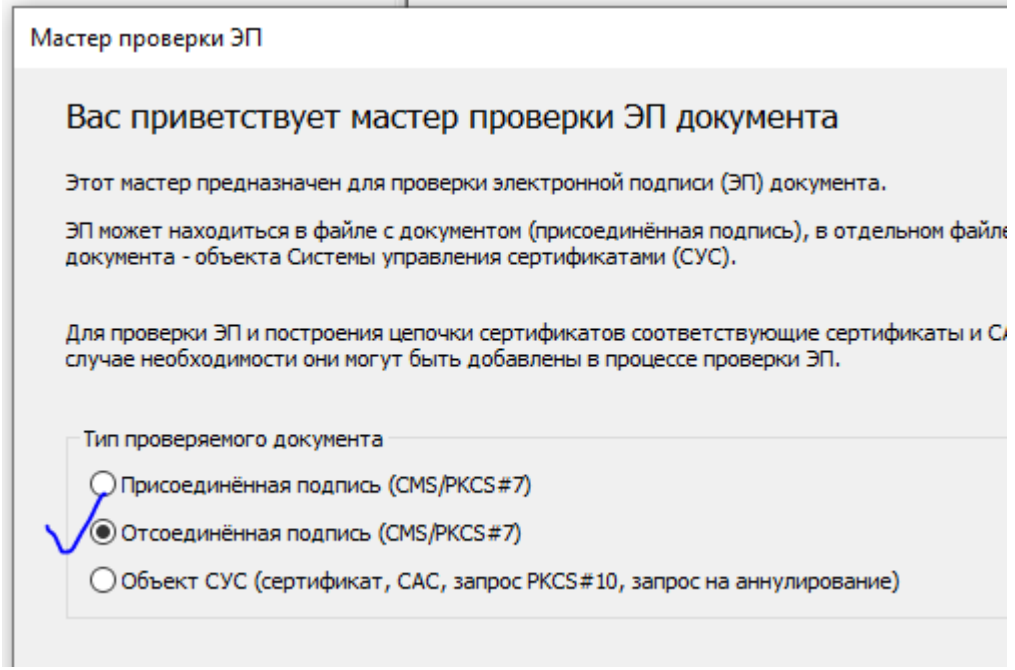

5. В открывшемся окне выбираем Файл с подписью:

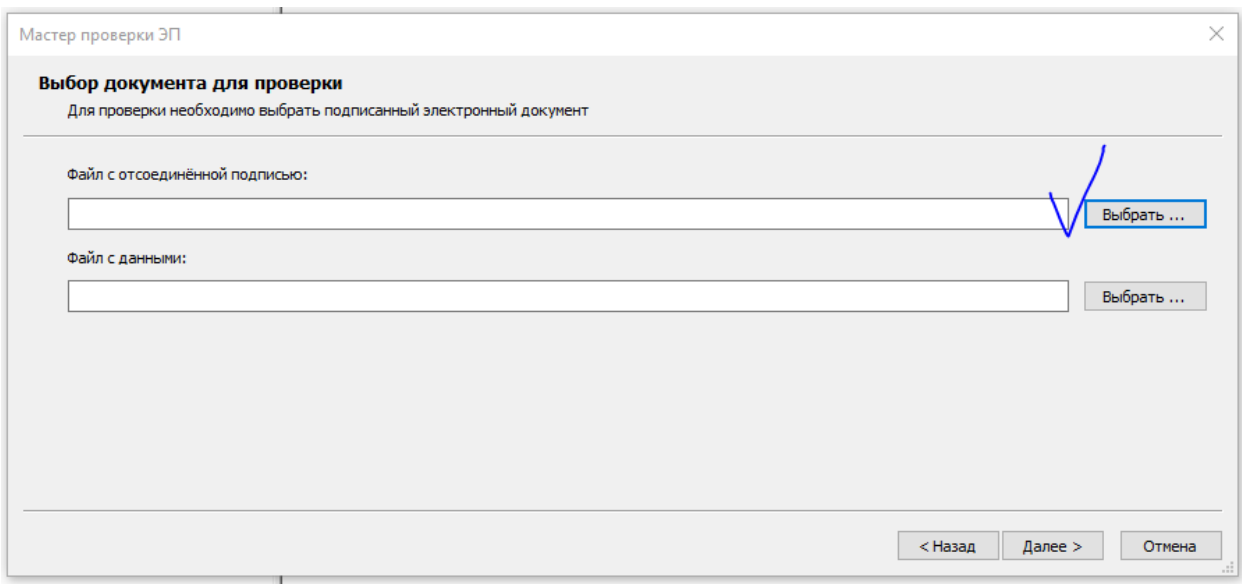

Не забыв выбрать тип файла «Все файлы»

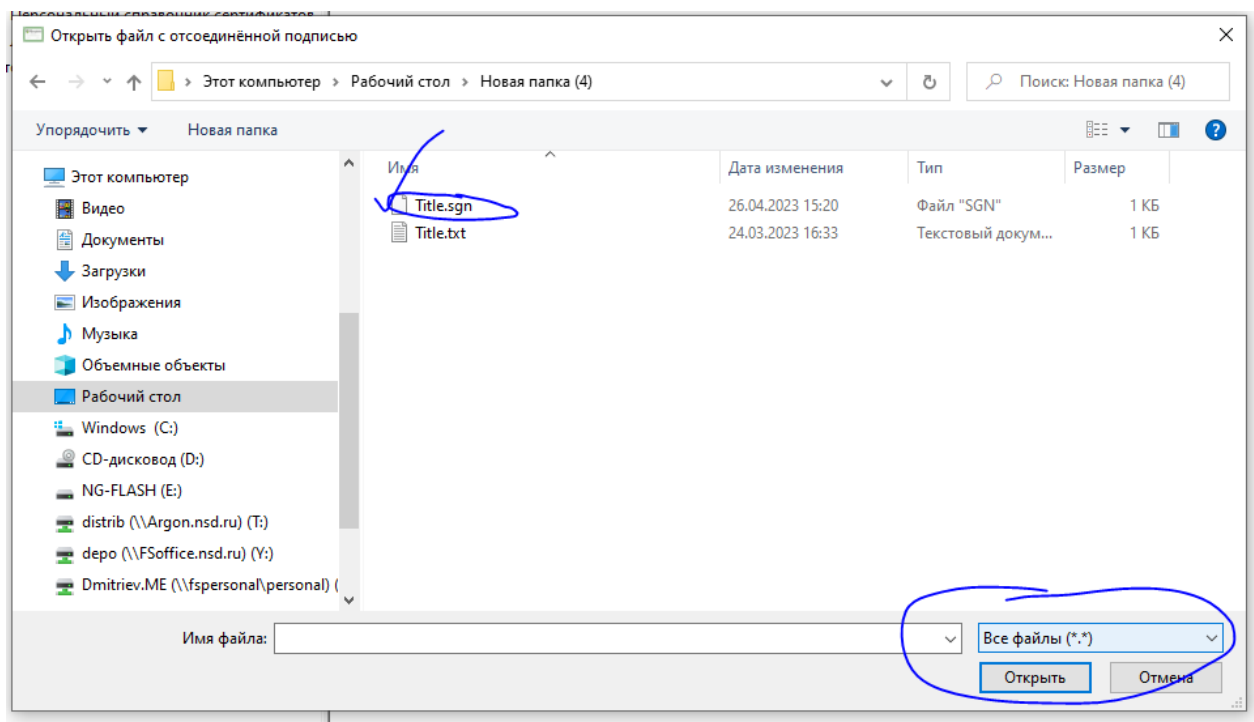

6. Выбираем подписанный файл

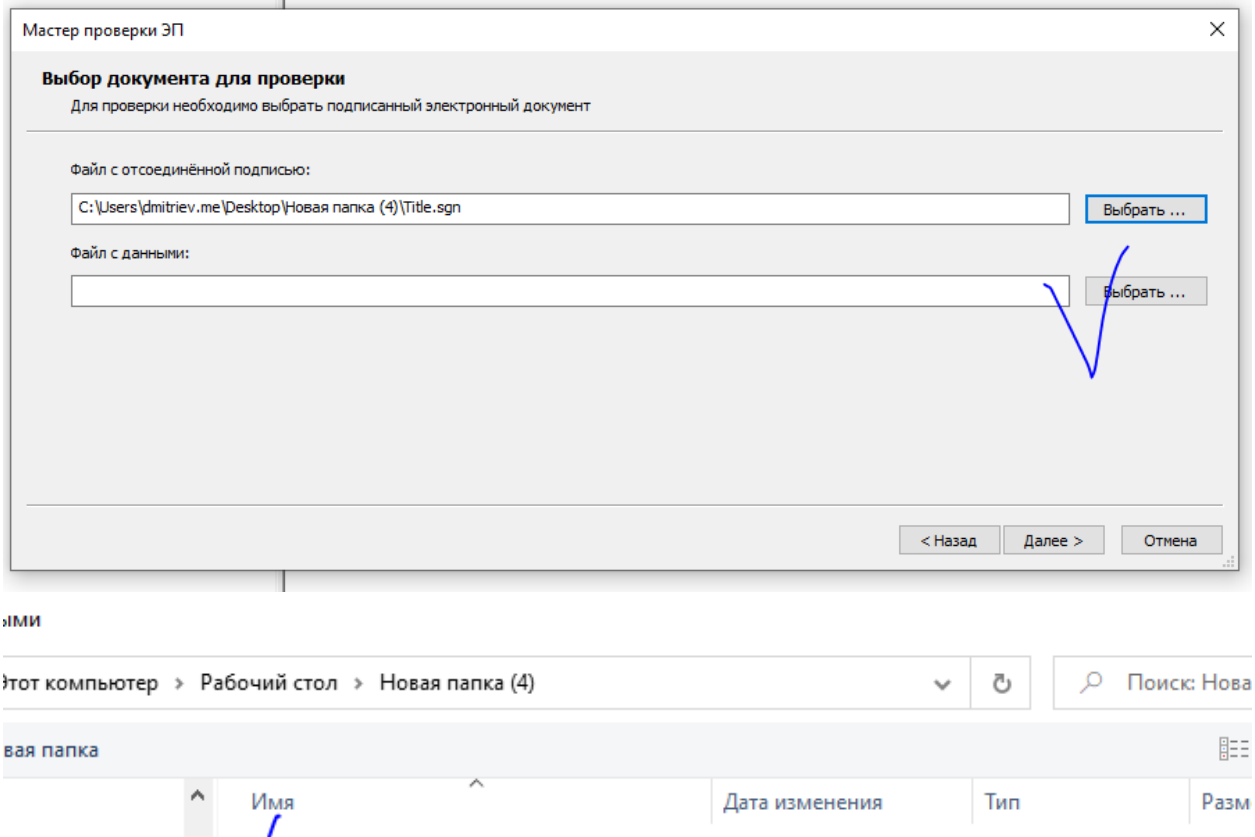

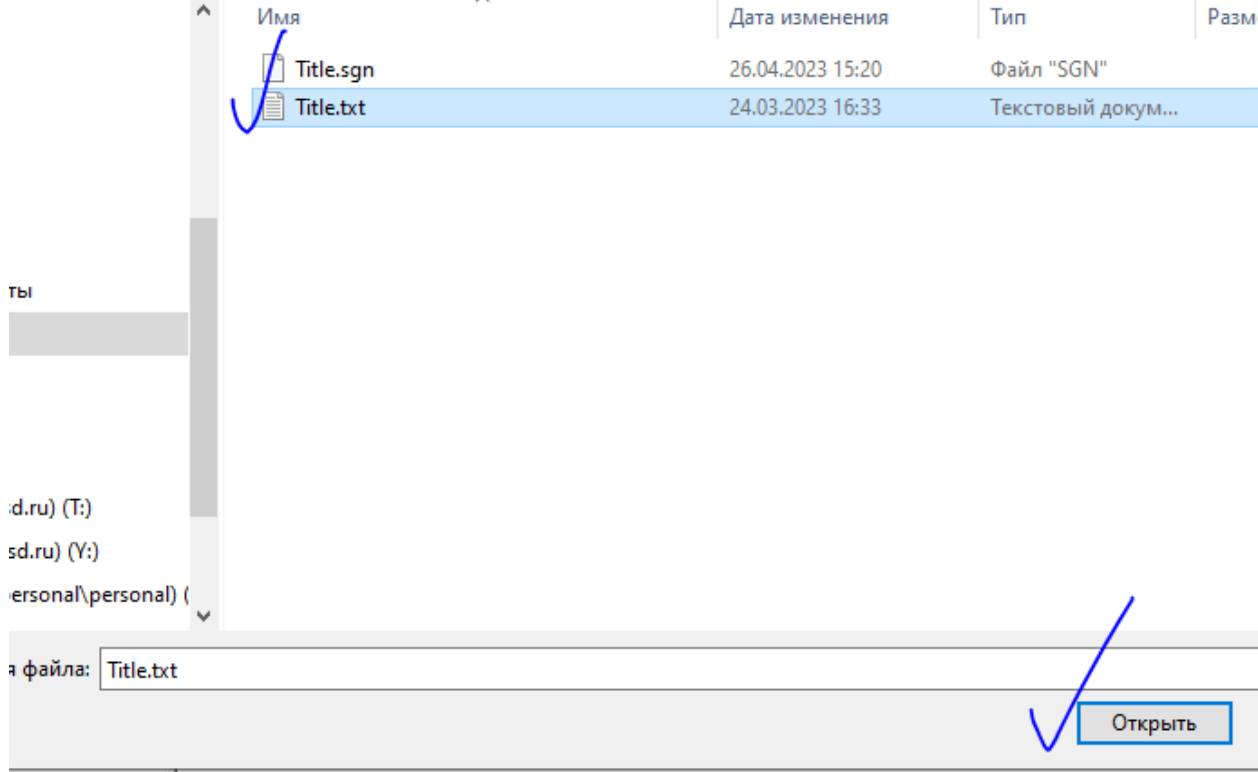

## После этого жмем «Далее»

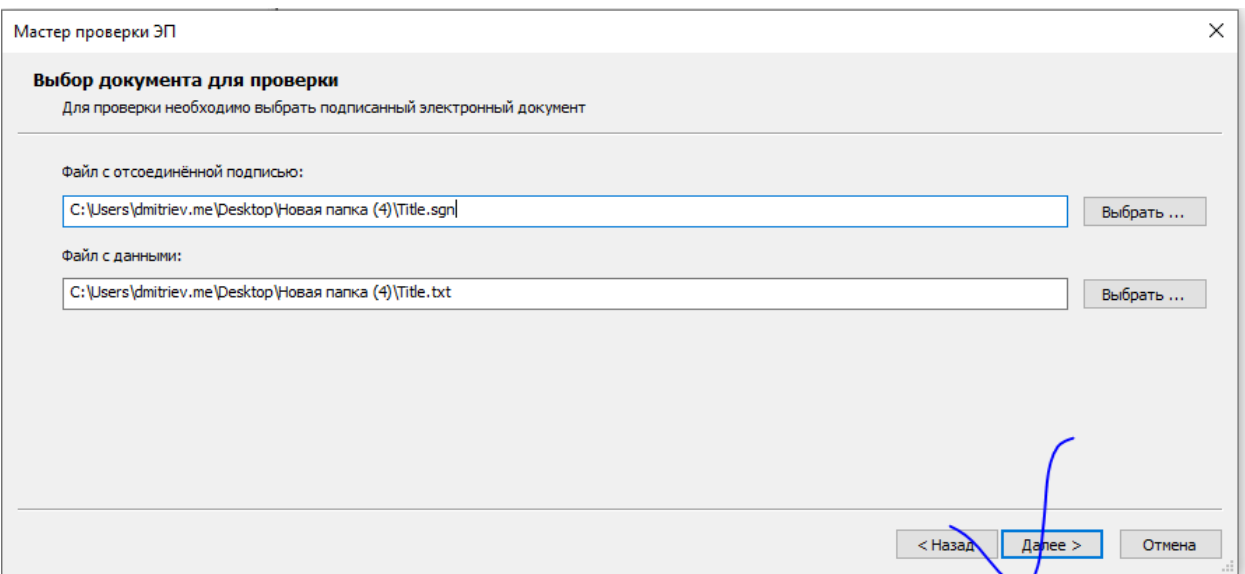

## 7. Потом опять далее:

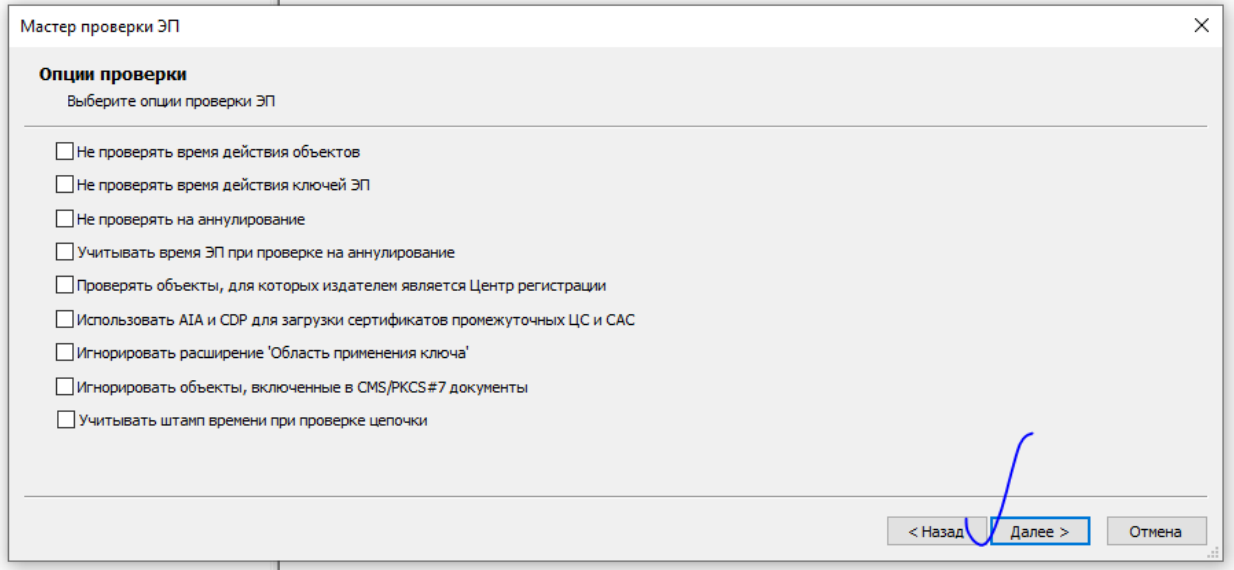

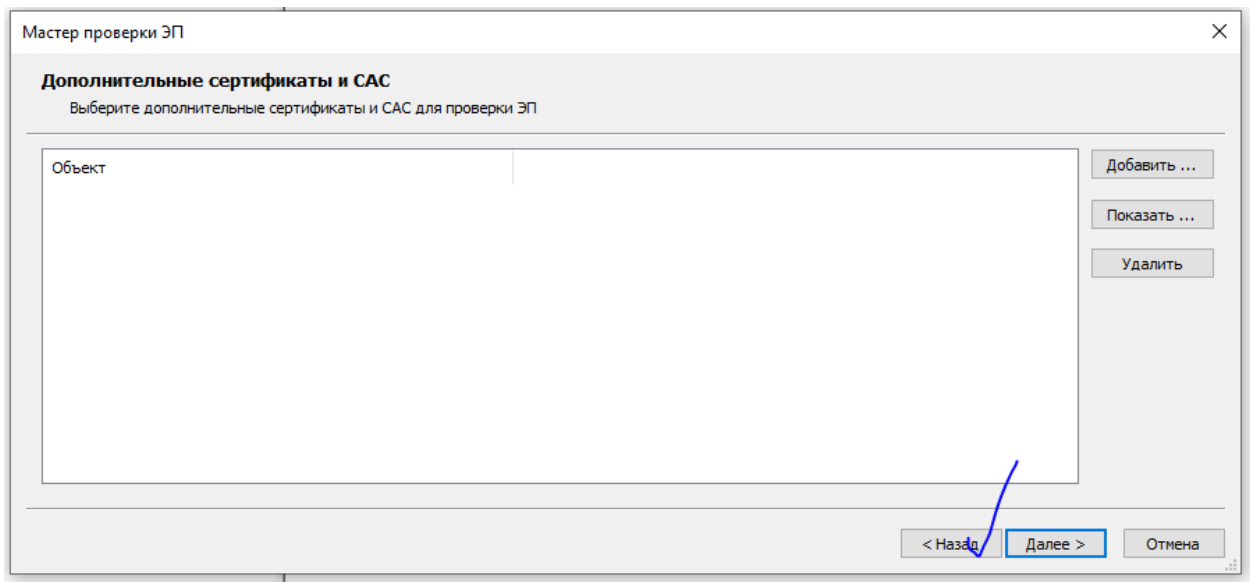

8. Смотрим результат:

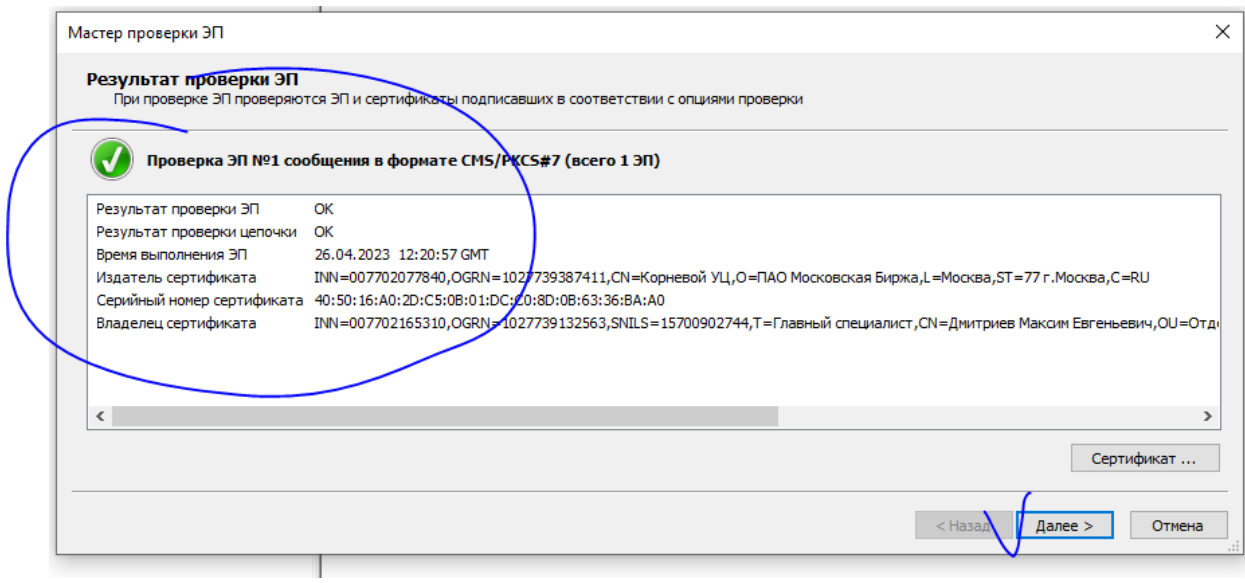

9. Закрываем или запускаем повторно для другого файла.

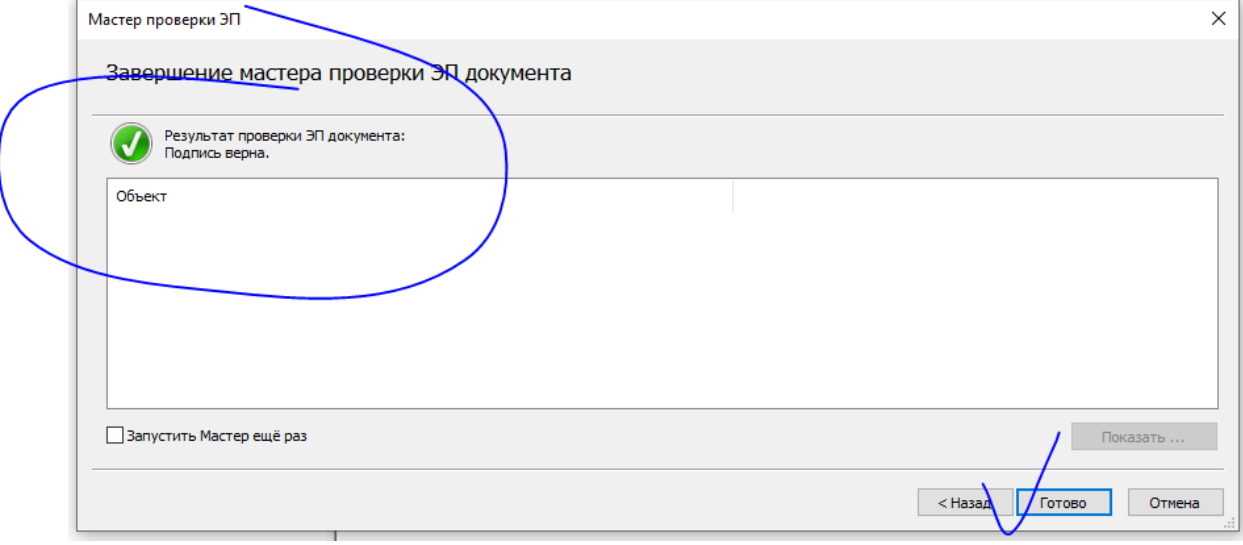